# **DÉMARCHES NUMÉRIQUES, MODE D'EMPLOI**

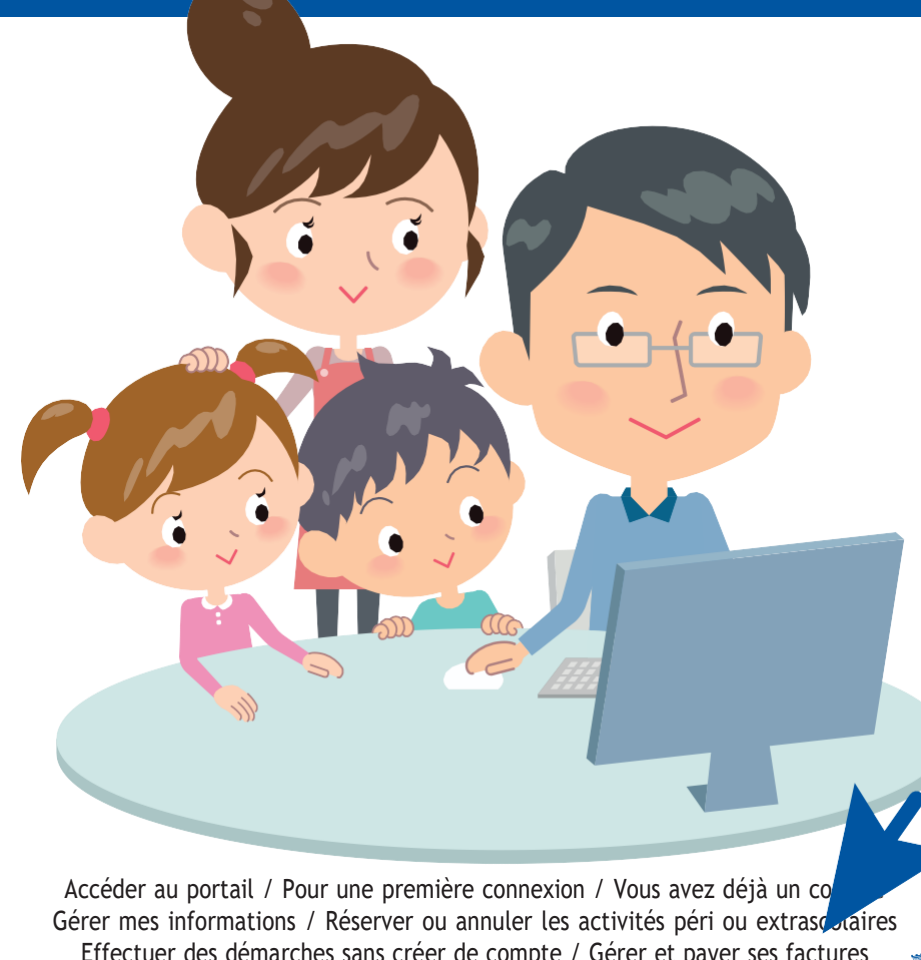

Effectuer des démarches sans créer de compte / Gérer et payer ses factures

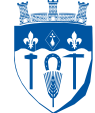

#### [W](http://www.carrieres-sous-poissy.fr/) W W . C A R R I E R E S - S O U S - P O I S S Y . F R

#### **INFOS+ :**

Hôtel de Ville – 1, place Saint-Blaise 01 39 22 36 00 (accueil central)

#### **HORAIRES D'OUVERTURE AU PUBLIC :**

Lundi: 8h30-12h / 13h45-17h30 Mardi: 8h30-12h / 13h45-17h30 Mercredi: 8h30-12h / 13h45-17h30 Jeudi: 8h30-12h / 13h45-17h30 Vendredi: 8h30-12h / 13h45-17h30

#### **HORAIRES DE LA RÉGIE CENTRALE :**

Lundi/Jeudi : 8h30-12h / 13h45-16h00 Mardi/Vendredi : 8h30-12h Mercredi : 8h30-12h / 13h45-17h30

## **ACCÉDER AU PORTAIL**

Sur https:/[/www.espace-citoyens.net/carrieres-sous-poissy/espace-citoyens.](http://www.espace-citoyens.net/carrieres-sous-poissy/espace-citoyens) Ou via le site internet de la ville (www.carrieres-sous-poissy.fr) rubrique « Démarches numériques ».

#### **POUR UNE PREMIÈRE CONNEXION**

- Cliquez sur « Créer mon espace »
- Saisissez votre identifiant (adresse courriel valide) et votre mot de passe
- Suivez toutes les étapes jusqu'à indiquer votre clé personnelle (étape « Authentification »). Pour l'obtenir, vous pouvez contacter le service Accueils périscolaires et de loisirs / Affaires scolaires par mail à l'adresse suivante : *[inscription@carrieres-sous-poissy.fr](mailto:inscription@carrieres-sous-poissy.fr)*

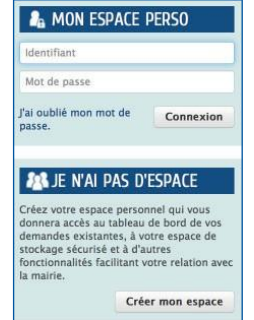

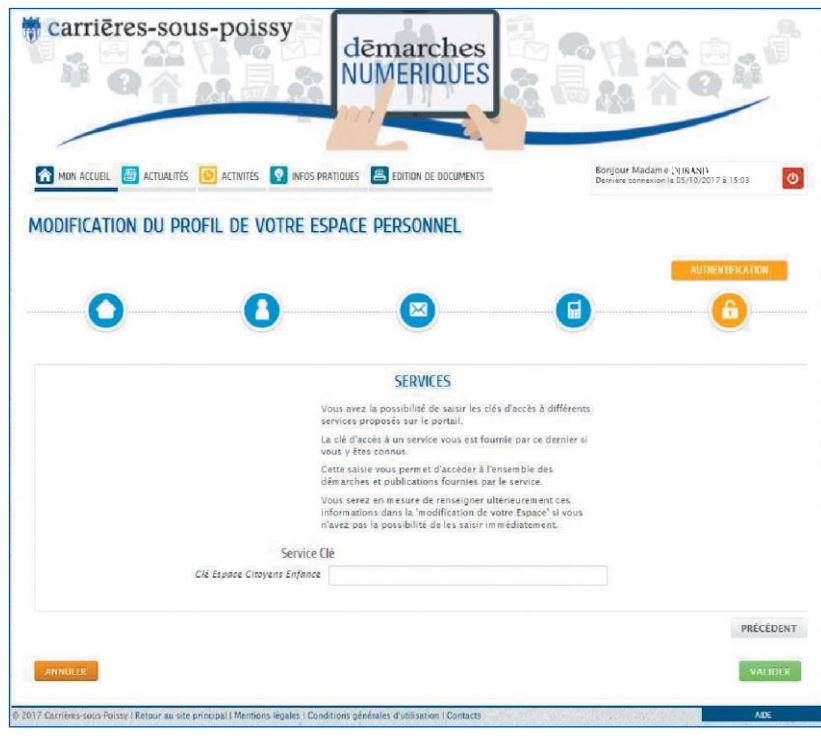

3. Sélectionner la personne concernée puis cliquez sur « MODIFIER »

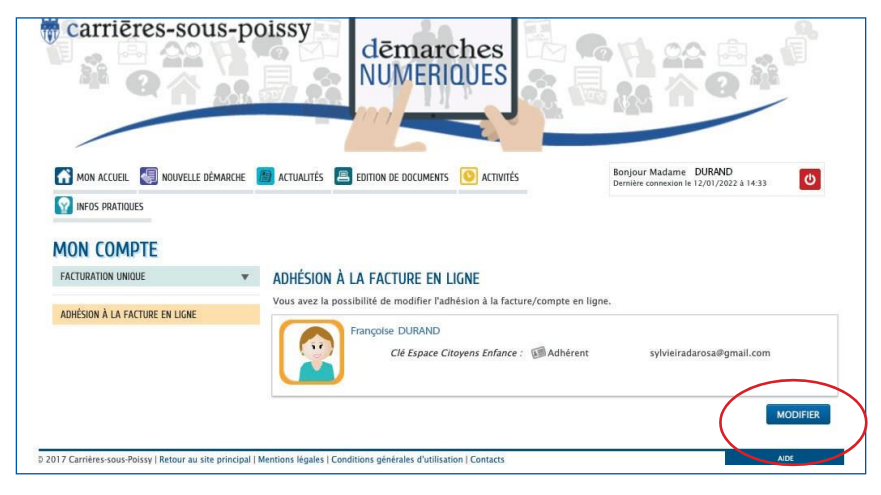

## 5. Cliquer sur « Oui » et ensuite sur « ALLER À L'ÉTAPE 2 » pour valider

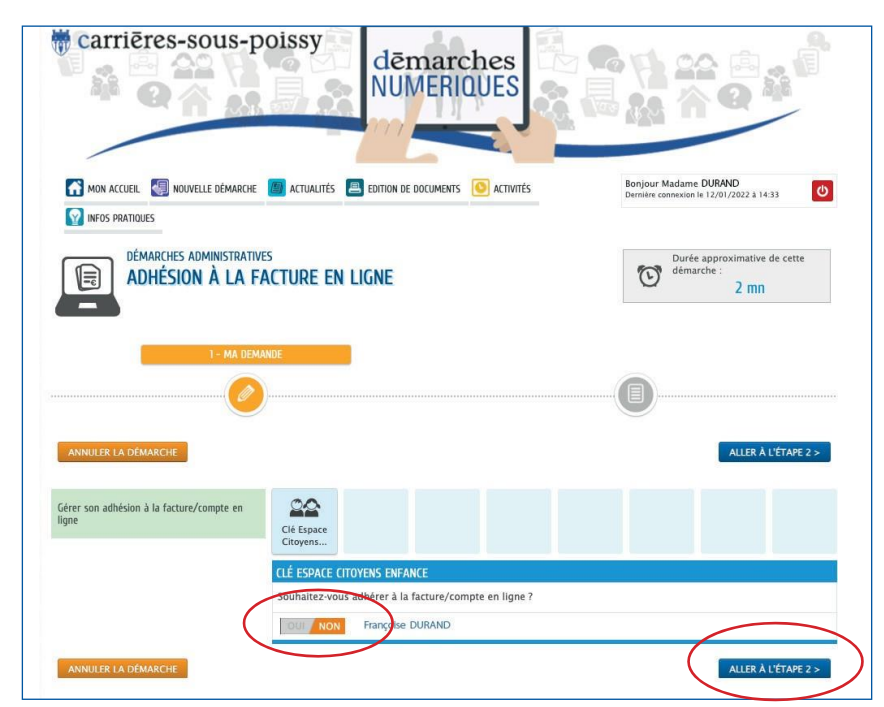

## **ADHÉSION À LA FACTURE EN LIGNE**

Pour recevoir les factures en ligne : 1. Cliquer sur « Mon compte »

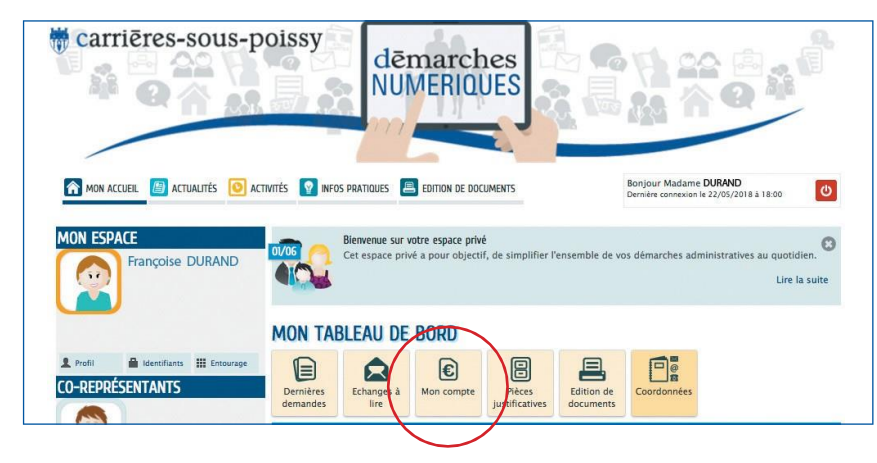

2. Cliquer sur « Adhésion à la facture en ligne »

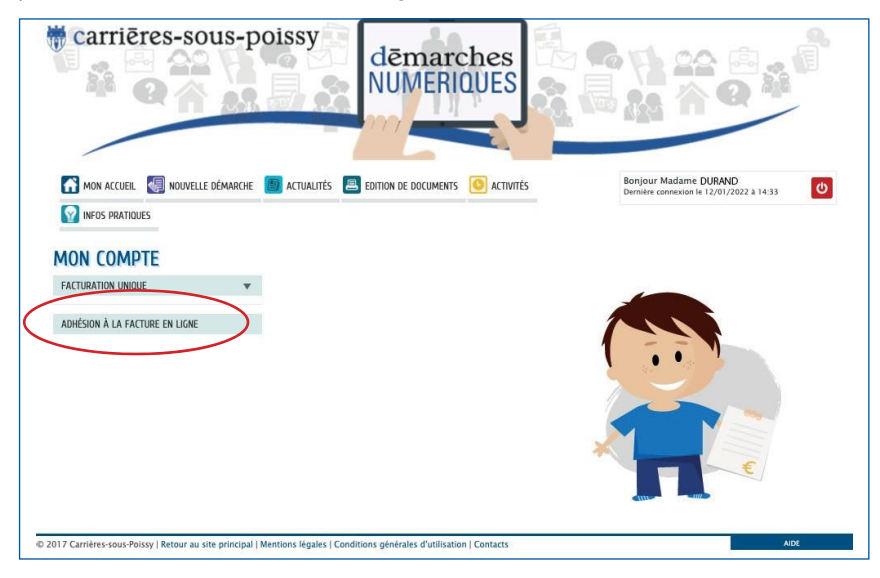

## **VOUS AVEZ DÉJÀ UN COMPTE**

Indiquez vos identifiants (adresse courriel et mot de passe) et cliquez sur « connexion ».

### **GÉRER MES INFORMATIONS**

Cliquez sur l'onglet « Compte » pour retrouver la composition de votre foyer (et ajouter des pièces justificatives). L'onglet « Coordonnées » vous permet de consulter vos données personnelles.

#### **POUR JOINDRE L'AVIS D'IMPOSITION ET AUTRES DOCUMENTS ADMINISTRATIFS :**

- 1. Cliquez sur « Créer une inscription »
- 2. Cliquez sur « Dossier administratif »
- 

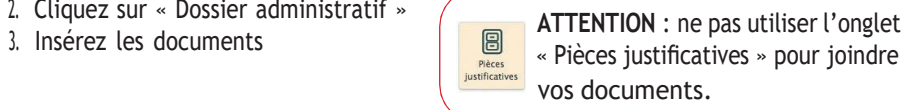

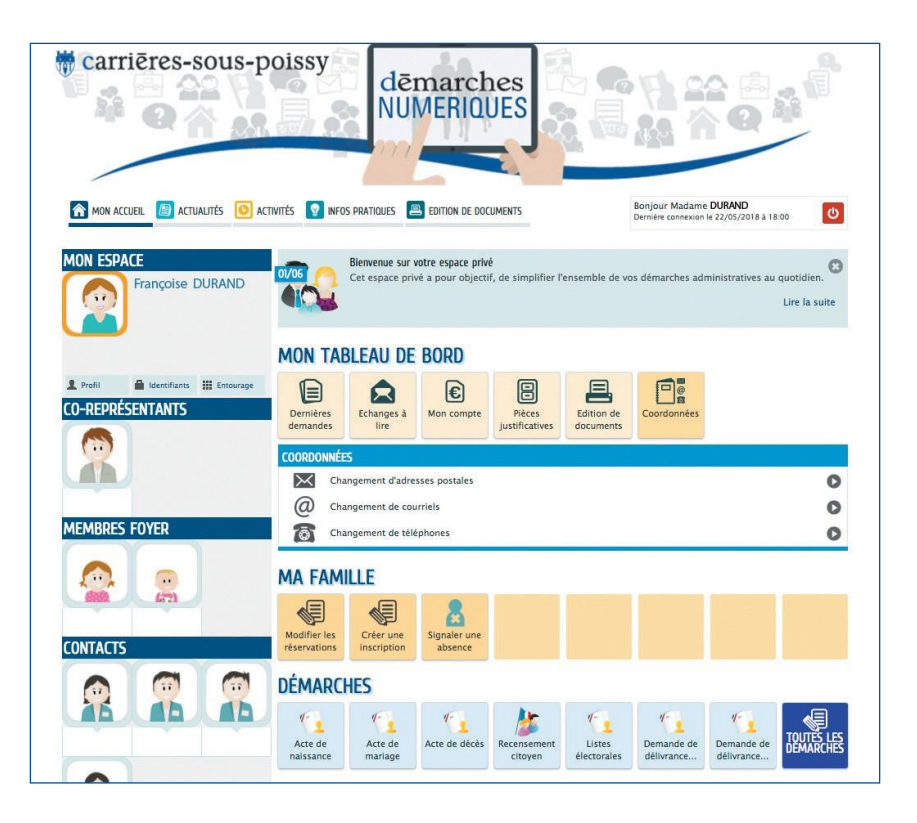

## **RÉSERVER OU ANNULER LES ACTIVITÉS PÉRI OU EXTRASCOLAIRES**

- Dans la rubrique « Ma famille », cliquez sur « Modifier les réservations ».
- Choisissez l'activité à modifier.
- Cliquez sur « Commencer ». L'agenda apparait : cochez ou décochez les jours correspondants aux réservations, annulations ou modifications.
- Cliquez sur « Valider » dans le panier pour enregistrer vos demandes. Un message vous en confirme la bonne prise en compte.

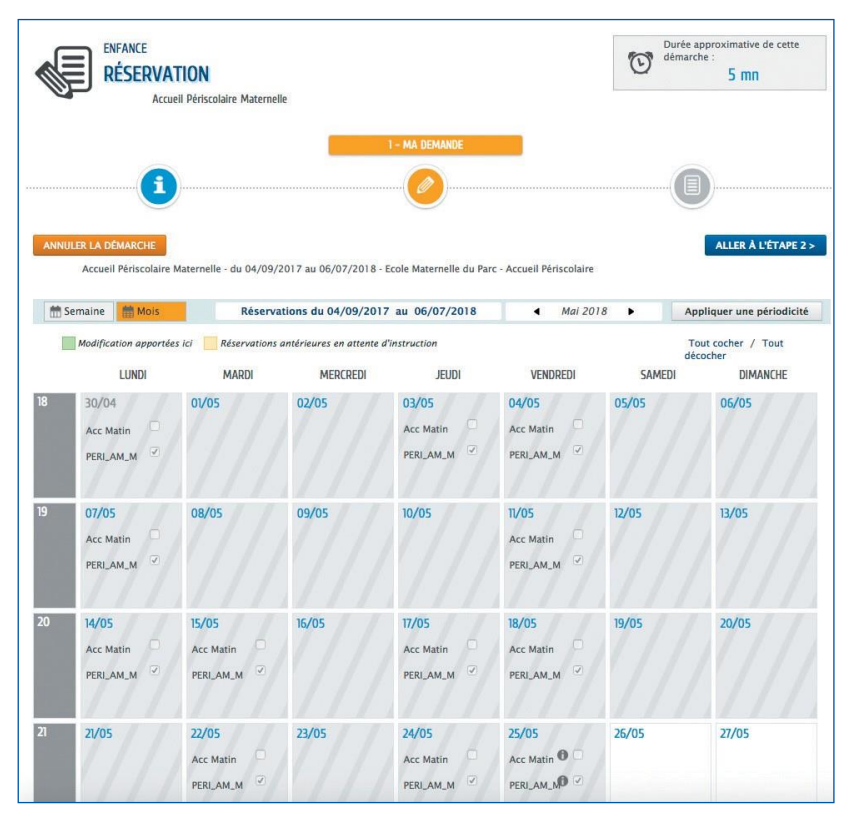

## *Infos+ :*

*Service des Affaires scolaires au 01 39 22 36 11 ou [service-scolaire@carrieres-sous-poissy.fr](mailto:service-scolaire@carrieres-sous-poissy.fr) Service des Accueils periscolaires et de Loisirs au 01 39 22 36 66 ou [service.periscolairesloisirs@carrieres-sous-poissy.fr](mailto:service.periscolairesloisirs@carrieres-sous-poissy.fr)*

## **EFFECTUER DES DÉMARCHES SANS CRÉER DE COMPTE**

Certaines démarches sont accessibles sans créer de compte. Il est ainsi possible de demander ou d'effectuer :

- des actes d'état-civil (naissance, mariage, décès),
- une inscription sur les listes électorales,
- un livret de famille,
- le recensement citoyen,
- une autorisation parentale,
- une attestation de changement de domicile ou d'hébergement,
- un certificat de vie maritale.

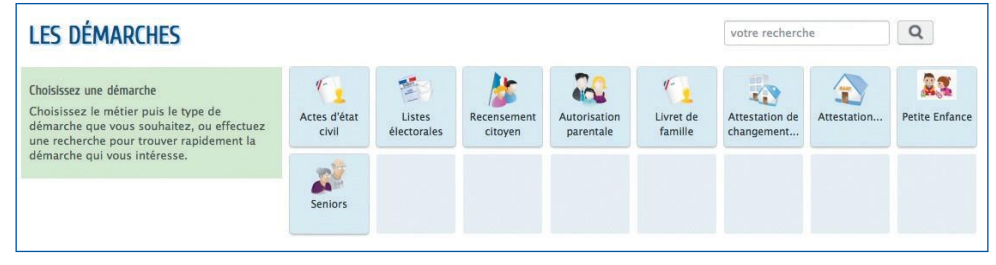

#### *Infos+ :*

*Service État-civil au 01 39 22 36 08 ou [etatcivil-elections@carrieres-sous-poissy.fr](mailto:etatcivil-elections@carrieres-sous-poissy.fr)*

## **GÉRER ET PAYER SES FACTURES**

Dans l'onglet « mon compte » vous pouvez visualiser et imprimer vos factures :

- Cliquez sur la facture,
- Vérifiez le montant et cliquez sur « Paiements »,
- Cliquez sur le bouton « Payer », vous accédez au module de paiement sécurisé Paybox,
- Saisissez vos informations bancaires puis validez.

Vous recevrez par mail votre reçu de paiement.

*Infos+ : Régie centrale au 01 39 22 36 27 ou regie@carrieres-souspoissy.fr*

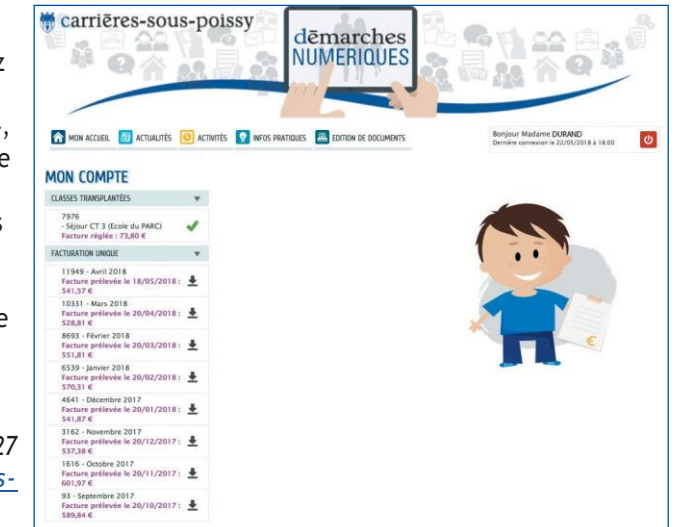